## NAGARJUNA GOVT. COLLEGE (A) IIt BoMBaY SPoKeN tutroal aYaDeMIC Year: 2020-21 Organized by

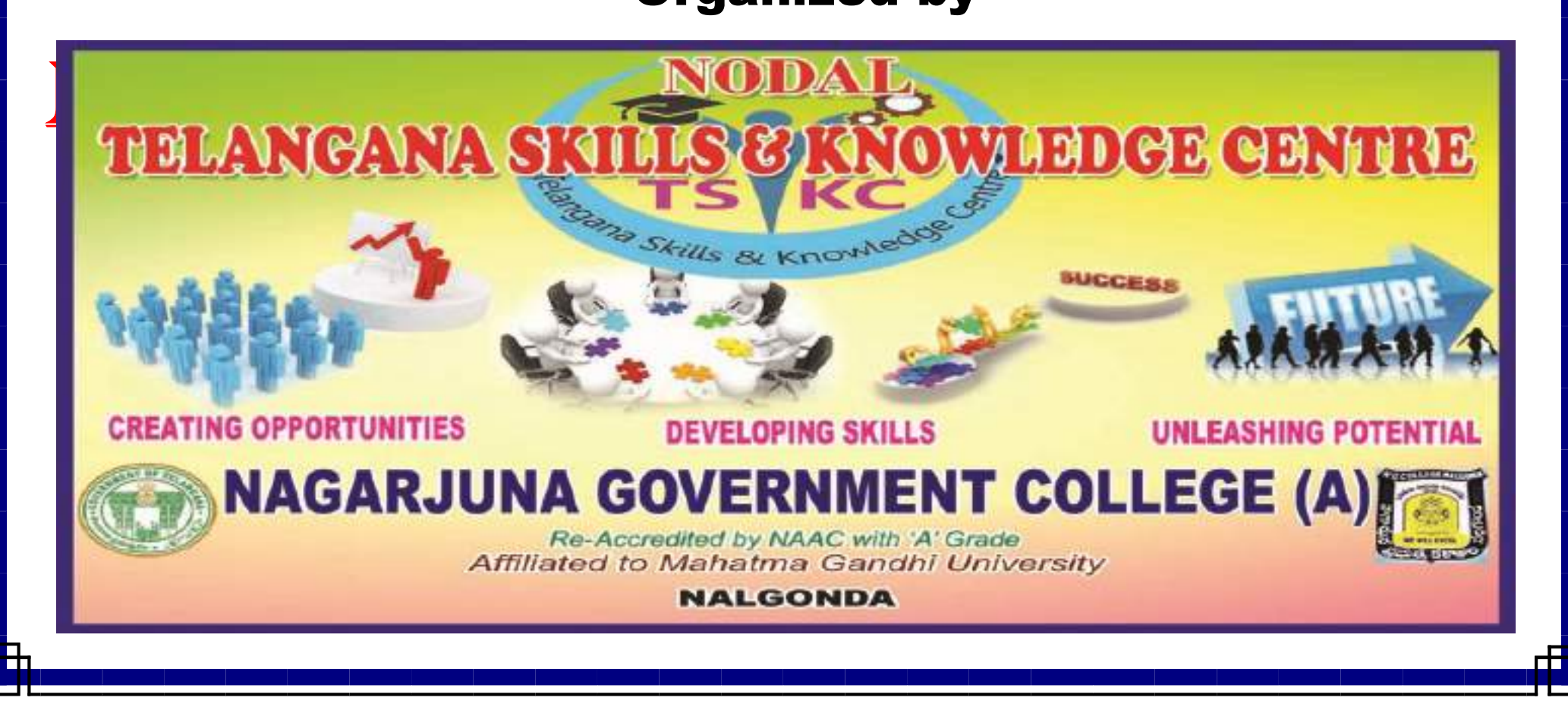

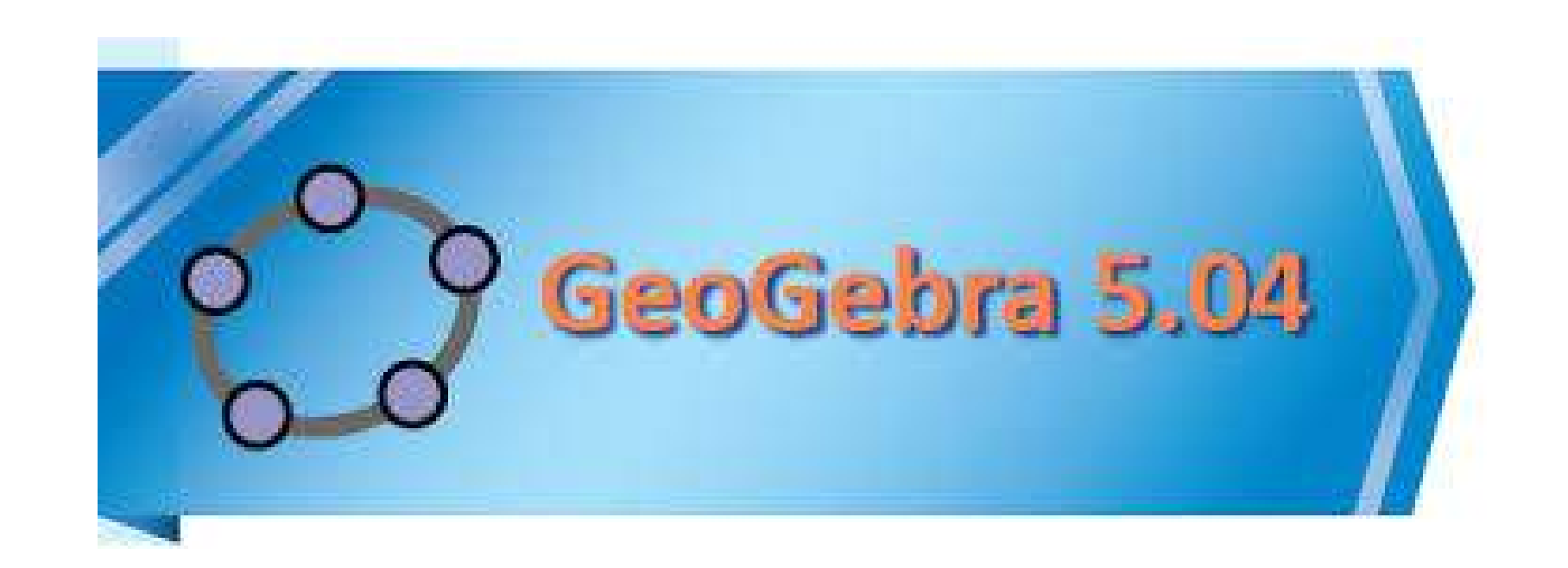

## CERTIFICATE

# COURSE

#### **About the Spoken Tutorial project**

- Self explanatory uses simple language
- Audio-video uses multisensory approach
- $\bullet$  Small duration has better retention
- Learner-centered learn at your own pace
- Learning by doing learn and practice
- Simultaneous empowerment learn a new **FLOSS**

#### **Target Audience**

- Students
- Teachers and teacher educators
- Researchers to explore various branches of mathema�cs.

#### **Workshop**

The Spoken Tutorial Project Team conducts workshops on GeoGebra and other FLOSS using spoken tutorials and gives cer�ficates to those who pass an online test.

For more details, please write to contact@spoken-tutorial.org

The Spoken Tutorial Project is funded by the National Mission on Education through Information and Communication Technology. Ministry of Human Resource Development, Government of India.

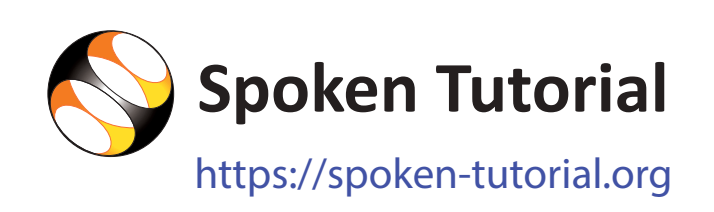

#### **Contact US:**

Email: contact@spoken-tutorial.org Website: https://spoken-tutorial.org

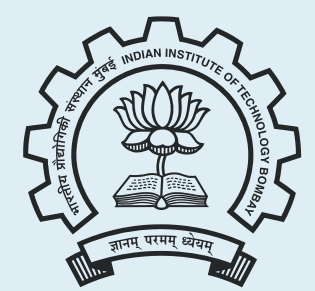

Spoken Tutorial by IIT Bombay is licensed under a Creative Commons AttributionShareAlike 4.0 International License

All trademarks within this document belong to their legitimate owners.

National Mission on Education through Information and Communication Technology (NMEICT)

GeoGebra

www.sakshat.ac.in

Funded by MHRD, Government of India.

#### **Introduction**

- GeoGebra is a dynamic and interactive Mathematics for Everyone.
- It brings together Geometry, Algebra, Calculus, spreadsheets, graphing, statistics and probability applications in a single package.
- GeoGebra is available for Windows, Mac OS and Linux.
- GeoGebra has tablet apps for Android, iPad and Windows.
- Its web app is based on HTML5 technology.

http://www.geogebra.org

 $\bullet$  Download and Installation It is freely available for download at http://www.geogebra.org.

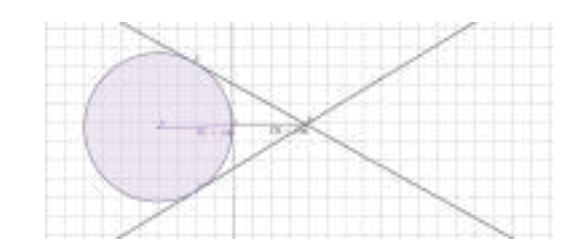

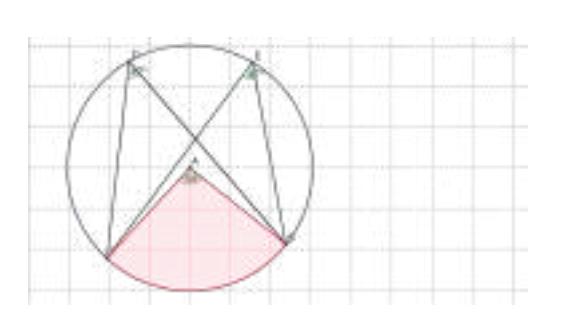

#### **Features**

- In GeoGebra, Geometry, Algebra and Spreadsheet are connected and fully dynamic
- It has easy to use interface with powerful features
- Constructions can be made with points, vectors, segments, lines, polygons.
- Figures can be drawn using conic sections, inequalities, implicit polynomials and functions.
- Figures and constructions can be changed dynamically.
- Equations and coordinates can be entered and modified directly on the screen or through Input bar.
- It has the ability to use variables for numbers, vectors and points.
- Finds derivatives and integrals of functions using the input bar
- GeoGebra has the ability to use variables for numbers, vectors and points, find derivatives and integrals of functions and has a full complement of commands like Root or Extremum.
- It has a CAS view and 3D Graphics view

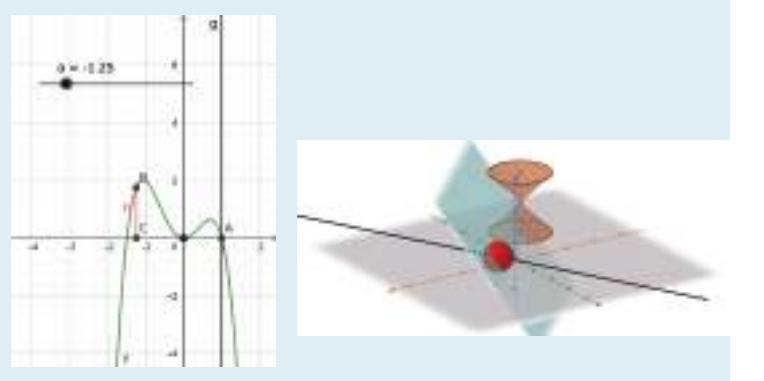

#### **Benefits**

- It allows interactive explorations by dragging objects and changing parameters.
- Interactive explorations can be done using the tools in 2D and 3D Graphics modes
- Authoring tool to create interactive learning resources like web pages
- The GeoGebra software is written in the Java programming environment. It is available in all the operating systems. Open source software, freely available from www.geogebra.org
- GeoGebra is a tool for teachers to create interactive worksheets and learning materials.

#### **Uses**

- GeoGebra is simple and flexible in all its features.
- It provides free learning materials.
- Tools in GeoGebra are helpful in various constructions and calculations
- Teachers and students can use GeoGebra to make conjectures and to understand how to prove geometric theorems.
- GeoGebra is a very useful tool to learn and teach different branches of mathematics.

### NAGARJUNA GOVT. COLLEGE (A) NALGONdA TELANGANA skiLL & kNOwLEdGE CENTRE

### GeoGebra 5.04 Certificate Course in collaboration with IIT Bombay Spoken Tutorial \*\*\*

#### Report:

Telangana Skill & Knowledge Centre (TSKC) conducted a certificate course on GeoGebra 5.04 from 15-01-2021. In this course 3 students from MCIC final year were enrolled and successfully completed their course.

#### Course outcome:

GeoGebra brings together Geometry, Algebra, Calculus, spreadsheets, graphing, statistics and probability applications in a single package. GeoGebra provides different views for various mathematical objects. An object in GeoGebra is displayed in different representations (e.g. algebraic and graphical). These representations are linked dynamically. Equations and coordinates can be entered and modified directly on the screen or through the Input bar. GeoGebra Classic's user interface provides a variety of dialog boxes. It has different accessibility features. The keyboard shortcuts allow us to access many features of GeoGebra conveniently. Using this course student can understand mathematics easily and understand how to prove geometric theorems.

#### NAGARJUNA GOVT. COLLEGE (A) NALGONDA TELANGANA SKILLS & KNOWLEDGE CENTRE

Date: 03-01-2021

#### **NOTICE**

 All the B.Sc, B.Com & B.A students are hereby informed that, TSKC begins All the B.Sc, B.Com & B.A students are hereby informed that, TSKC begins IIT Bombay Spoken tutorial registration from 03-01-2021 for the Academic Year IIT Bombay Spoken tutorial registration from 03-01-2021 for the Academic Year 2020-21. Last date for registration is 09-01-2021. Interested students should register in IIT Bombay Spoken Tutorial by scanning the QR Code or by clicking the link which was sent in Telegram Group.

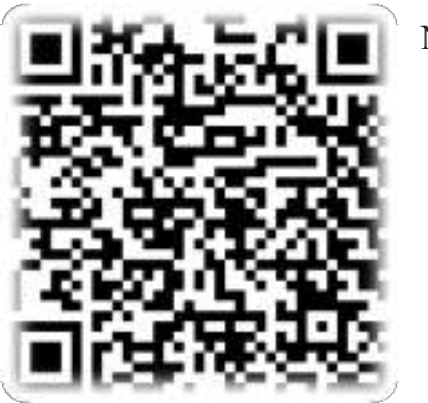

Note:

- 1. It is a free of cost  $&$  remote learning training
- 2. After completion of course you will get a certificate from IIT Bombay Spoken Tutorial ote learning training<br>rse you will get a certificate fron<br>orial<br>nd will intimate on 12-01-2021
- 3. Course will be allotted and will intimate on
- 4. Already registered student no need to register again

Daviend

TSKC Co-Ordinator (Nodal) **N.G. College** (A), NALGONDA

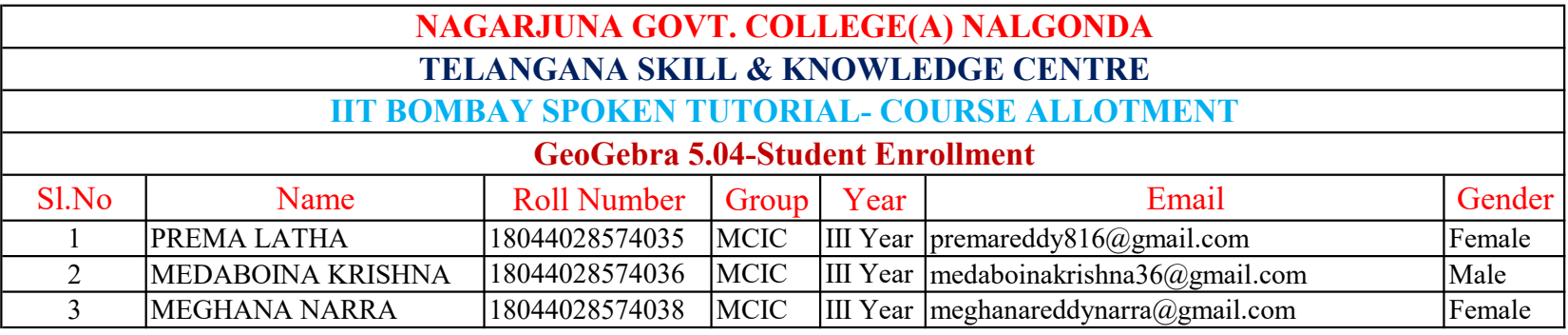

#### NAGARJUNA GOVT. COLLEGE (A) NALGONDA TELANGANA SKILLS & KNOWLEDGE CENTRE

#### **NOTICE**

All the below mentioned groups of IIT Bombay Spoken Tutorial registered All the below mentioned groups of IIT Bombay Spoken Tutorial registered<br>students are hereby informed that, TSKC allotted your course for the Academic year 2020-21 shown below. In this regard instructed that completed your course before 28-02-2021.

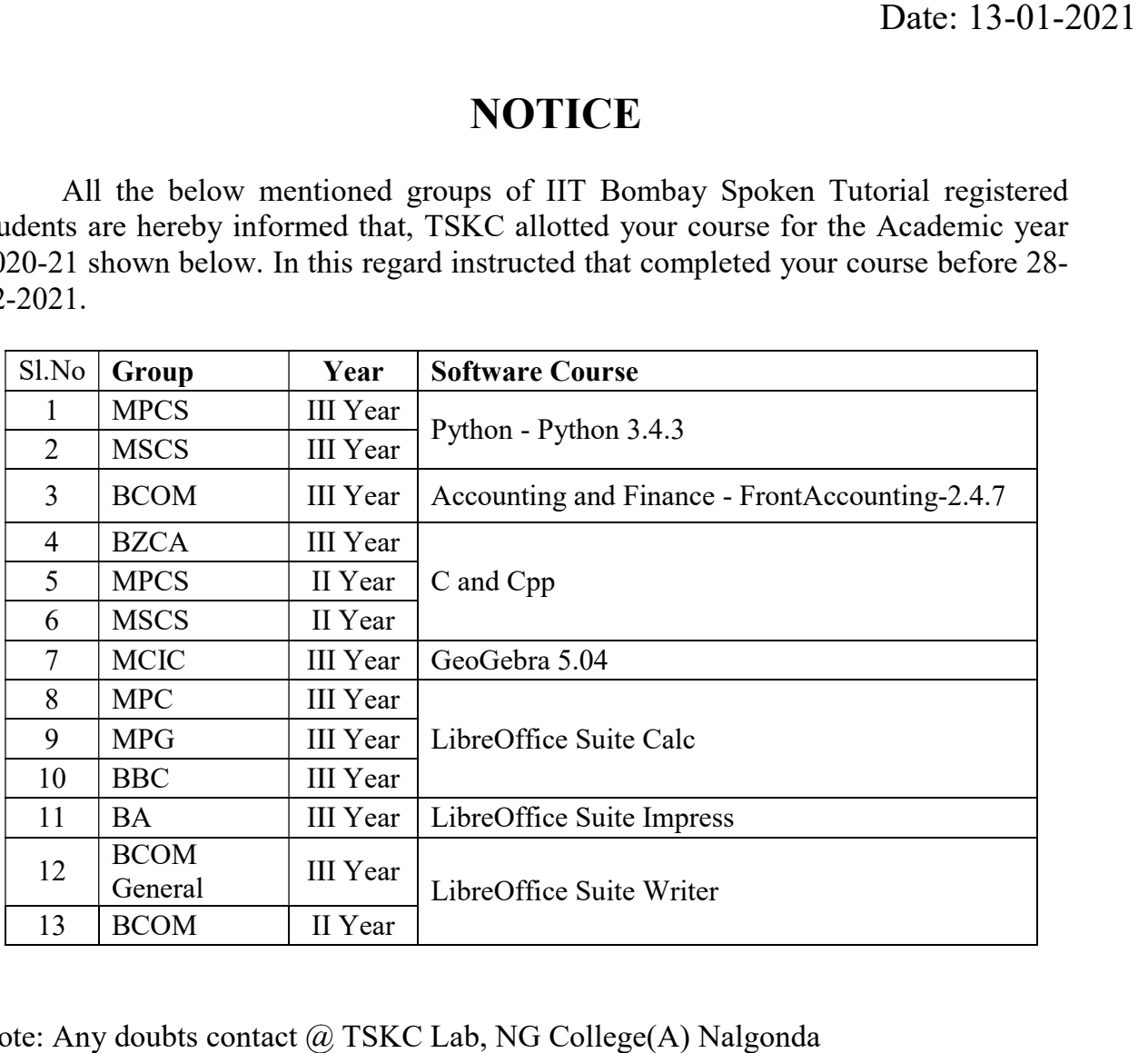

Note: Any doubts contact @ TSKC Lab, NG College(A) Nalgonda

Alavrey

TSKC Co-Ordinator (Nodal) **N.G. College** (A), NALGONDA

#### 1 Online / Offline content

- 1. The online content of Spoken Tutorials can be accessed from : http://spoken-tutorial.org/tutorial-search/
- 2. You can also download the Spoken Tutorials for offline learning from : http://spoken-tutorial.org/cdcontent/
- 3. From this link download the FOSS categories in the language you wish to learn.
- 4. The Spoken Tutorial content will be downloaded as a zip file on your machine.
- 5. Extract the contents of the zip file & access them.

#### 2 The procedure to practise

- 1. You have been given a set of spoken tutorials and files.
- 2. You will typically do one tutorial at a time.
- 3. You may listen to a spoken tutorial and practise by reproducing all the steps shown in the video by Side-by-Side learning.
- 4. If you find it difficult to do the above, you may consider listening to the whole tutorial once and then practise during the second hearing.

#### 3 GeoGebra 5.04

- 1. Click on "Select FOSS" or "All FOSS Categories" drop-down and choose "GeoGebra 5.04".
- 2. Click on "Select Language" or "All Languages" drop-down and choose the language (English, Hindi, ...) in which you wish to learn.
- 3. Click on "Submit" button.
- 4. You will see a list of tutorials based on your selection.
- 5. Start with the first tutorial in the displayed list.

#### 4 First tutorial: Introduction to GeoGebra

- 1. Locate the topic "Introduction to GeoGebra" and click on it.
- 2. To view the tutorial, click on the Play icon which is located in the player.
- 3. The Pre-requisite will be visible below the player (only for Online contents).
- 4. Outline, Assignments, Code Files and Slides are available below the player.
- 5. Adjust the size of the browser in such a way that you are able to practise side-by-side.
- 6. To open GeoGebra applicaton in Ubuntu Linux OS, click on Dash Home, in the search bar that appears type geogebra. GeoGebra icon appears.
- 7. Double-click on the icon to open the GeoGebra application.
- 8. To open GeoGebra application in Windows 10 OS, in the Search the web and Windows box, type geogebra.
- 9. GeoGebra appears in the list. Click on it to open the GeoGebra application.
- 10. From 0:40 min to 1:15 min the tutorial shows how to open Geogebra in Ubuntu Linux OS and Windows 10.
- 11. You can to open GeoGebra, using the Terminal.
- 12. Press CTRL, ALT and T keys simultaneously to open the Terminal
- 13. On the Terminal, type geogebra and press Enter. This will open GeoGebra.
- 14. Please follow the tutorial and reproduce all the activities as shown in the tutorial.
- 15. When you finish this topic, click on the next topic Basics of Triangles.

#### 4.1 Common Instructions to practise

- 1. Create a folder on the "Desktop" with your "Name-RollNo-Component".
	- (Eg. "madhuri-5.04-geogebra").
- 2. Give a unique name to the files you save, so as to recognize it next time. (Eg. "Practice-1-madhuri").
- 3. Remember to save all your work in your folder. 4.3
- 4. This will ensure that your files don't get overwritten by someone else.
- 5. Save your work from time to time, instead of saving it at the end of the task.

#### 4.2 Common instructions for Assignments

- 1. Attempt the Assignments as instructed in the tutorial.
- 2. Save your work in your folder.

#### 4.3 Common instructions to use Code files

- 1. Click on the link "Code files" located below the player and save it in your folder.
- 2. Extract the downloaded zip file.
- 3. You will see all the code/source files used in the particular tutorial.
- 4. Use these files as per the instructions given in the particular tutorial.
- 5. Play-pause-practise the whole tutorial.
- 6. Once the tutorial is complete, choose the next tutorial from the playlist which is located on the right side or below the player.
- 7. Follow all the above instructions, till you complete all the tutorials in the series.

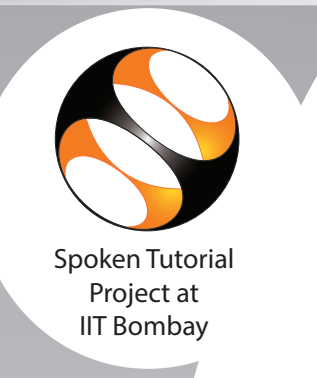

## Certificate of Participation

 $\overline{r}$ This is to certify that **PREMA LATHA** participated in the **GeoGebra 5.04** training organized at **Nagarjuna Government College (Autonomous), Nalgonda** in **January 2021** semester, with course material provided by the Spoken Tutorial Project, IIT Bombay.

A comprehensive set of topics pertaining to **GeoGebra 5.04** were covered in the training.

Prof. Kannan M Moudgalya **IIT Bombay** 

March 2nd 2021

Spoken Tutorial is a project at IIT Bombay, started with funding from the National Mission on Education through ICT, Ministry of Education (previously MHRD), Govt. of India

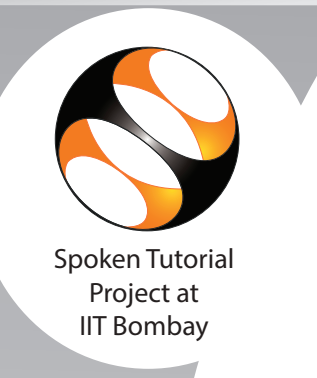

## Certificate of Participation

 $\overline{r}$ This is to certify that **MEDABOINA KRISHNA** participated in the **GeoGebra 5.04** training organized at **Nagarjuna Government College (Autonomous), Nalgonda** in **January 2021** semester, with course material provided by the Spoken Tutorial Project, IIT Bombay.

A comprehensive set of topics pertaining to **GeoGebra 5.04** were covered in the training.

Prof. Kannan M Moudgalya **IIT Bombay** 

March 2nd 2021

Spoken Tutorial is a project at IIT Bombay, started with funding from the National Mission on Education through ICT, Ministry of Education (previously MHRD), Govt. of India

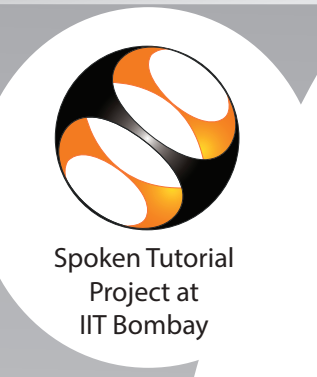

## Certificate of Participation

 $\overline{r}$ This is to certify that **MEGHANA NARRA** participated in the **GeoGebra 5.04** training organized at **Nagarjuna Government College (Autonomous), Nalgonda** in **January 2021** semester, with course material provided by the Spoken Tutorial Project, IIT Bombay.

A comprehensive set of topics pertaining to **GeoGebra 5.04** were covered in the training.

Prof. Kannan M Moudgalya **IIT Bombay** 

March 2nd 2021

Spoken Tutorial is a project at IIT Bombay, started with funding from the National Mission on Education through ICT, Ministry of Education (previously MHRD), Govt. of India